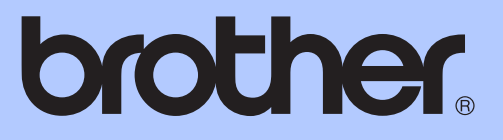

# PODROBNÁ PŘÍRUČKA UŽIVATELE

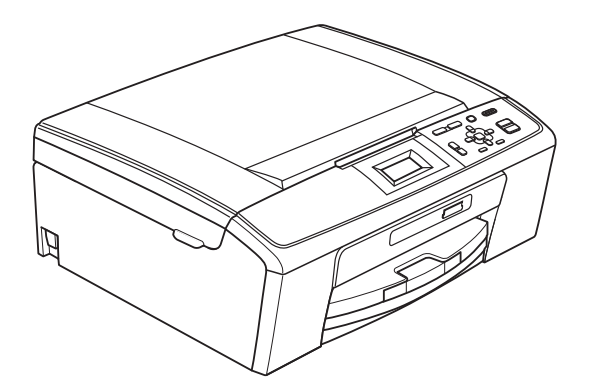

DCP-J125 DCP-J315W

Verze 0

## **Příručky uživatele a kde je hledat?**

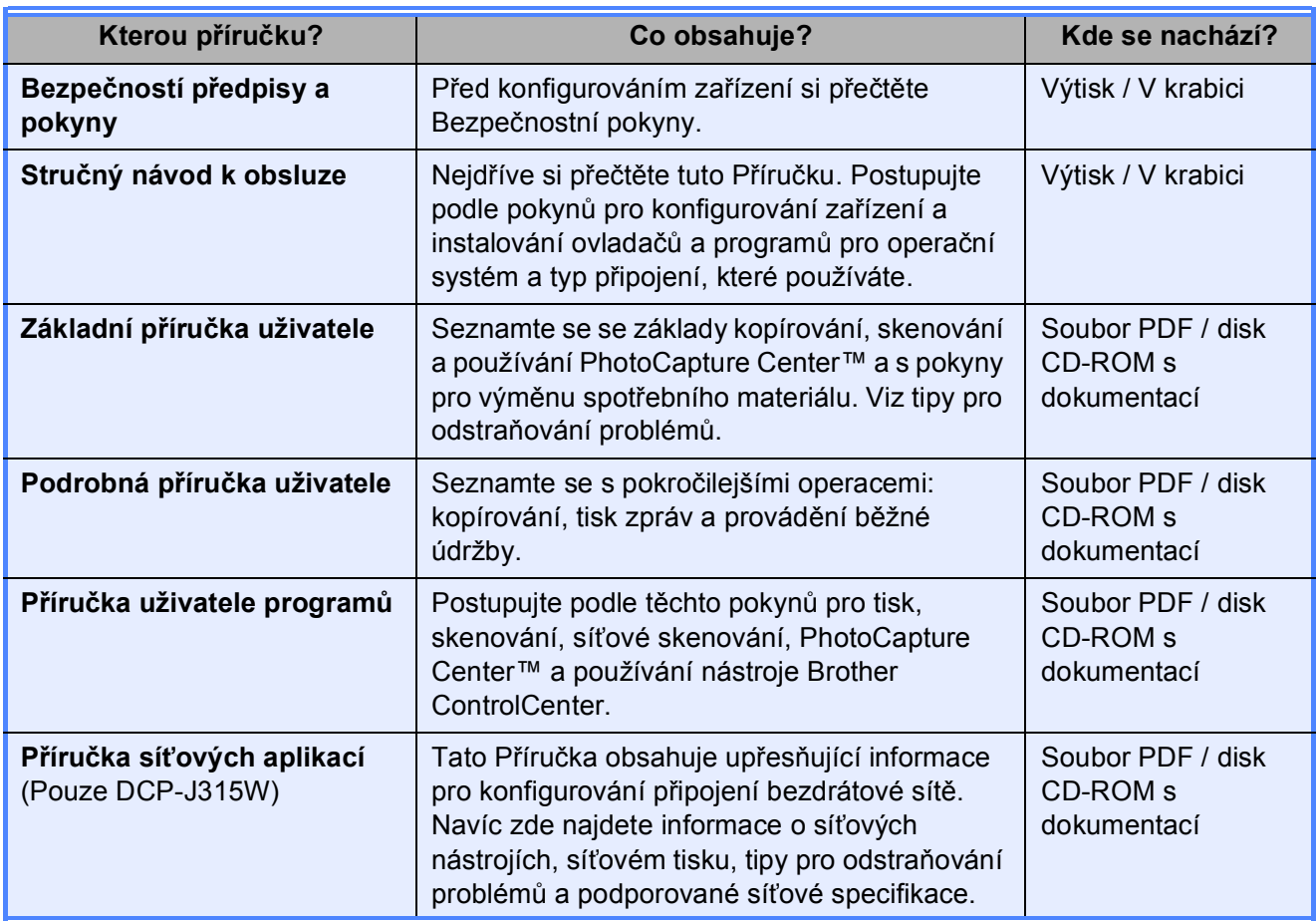

## **Obsah**

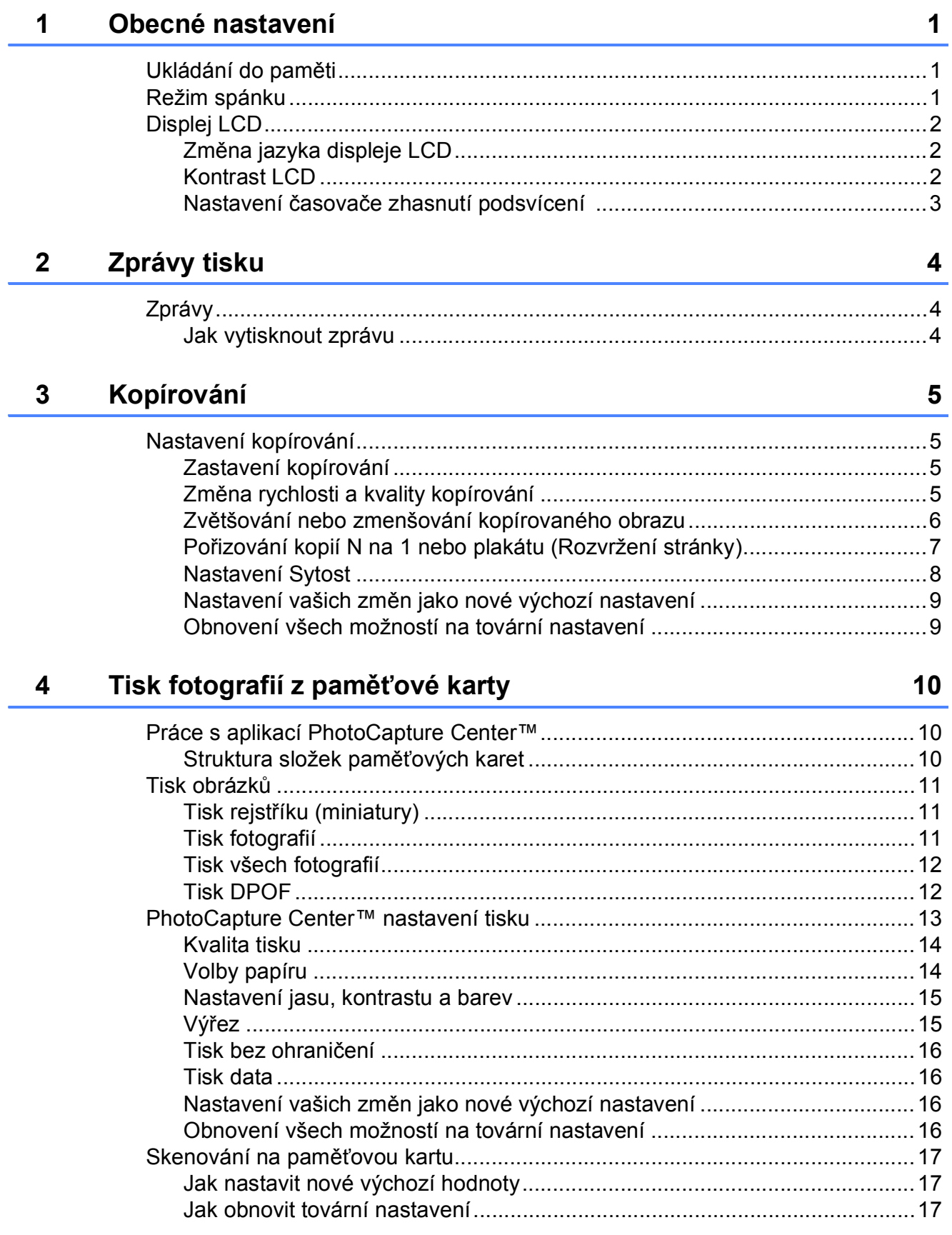

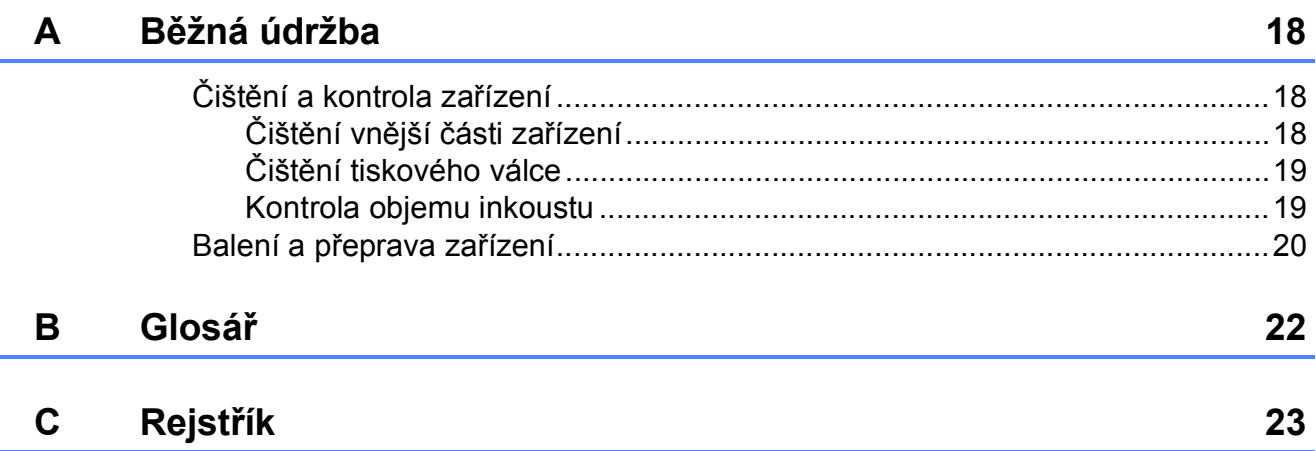

## <span id="page-4-0"></span>**Obecné nastavení <sup>1</sup>**

## <span id="page-4-1"></span>**<sup>1</sup> Ukládání do paměti <sup>1</sup>**

**1**

Vaše nastavení nabídky se trvale ukládají a v případě výpadku napájení nebudou ztracena. Pokud jste zvolili Uloz.nov.predv., nastavení v režimu **PHOTO CAPTURE (Fotocapture)** nebudou

ztracena. Dočasná nastavení (například Kontrast) budou ztracena.

## <span id="page-4-2"></span>**Režim spánku <sup>1</sup>**

Můžete zvolit dobu, po kterou bude zařízení v nečinnosti (od 1 do 60 minut), než přejde do režimu spánku. Časovač bude spuštěn znovu, pokud je u zařízení provedena nějaká operace.

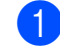

a Stiskněte tlačítko **Menu**.

- b Stisknutím tlačítka **a** nebo **b** zvolte možnost Zaklad.nastav. Stiskněte tlačítko **OK**.
- **63** Stisknutím tlačítka **A** nebo ▼ zvolte možnost Rezim spanku. Stiskněte tlačítko **OK**.
- $\overline{4}$  Stisknutím tlačítka  $\overline{4}$  nebo  $\overline{v}$  zvolte možnost 1Min, 2Min., 3Min., 5Min., 10Min., 30Min. nebo 60Min., která představuje dobu, po kterou bude zařízení nečinné, než přejde do režimu spánku. Stiskněte tlačítko **OK**.
- 6 Stiskněte tlačítko **Stop/Exit (Stop/Konec)**.

## <span id="page-5-0"></span>**Displej LCD <sup>1</sup>**

## <span id="page-5-1"></span>**Změna jazyka displeje LCD <sup>1</sup>**

Lze změnit jazyk displeje LCD.

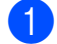

**1** Stiskněte tlačítko Menu.

- 2 Stisknutím tlačítka A nebo ▼ zvolte možnost Pocat.nastav. Stiskněte tlačítko **OK**.
- **3** Stisknutím tlačítka **A** nebo v zvolte možnost Mistni jazyk. Stiskněte tlačítko **OK**.
- d Stisknutím tlačítka **a** nebo **b** zvolíte požadovaný jazyk. Stiskněte tlačítko **OK**.
- **5** Stiskněte tlačítko **Stop/Exit (Stop/Konec)**.

### <span id="page-5-2"></span>**Kontrast LCD**

Nastavením kontrastu displeje LCD lze získat ostřejší a sytější zobrazení. Pokud máte potíže se čtením displeje LCD, zkuste změnit nastavení kontrastu.

**1** Stiskněte tlačítko Menu. **b** Stisknutím tlačítka **A** nebo ▼ zvolte možnost Zaklad.nastav. Stiskněte tlačítko **OK**. **63** Stisknutím tlačítka **▲** nebo ▼ zvolte možnost Nastaveni LCD. Stiskněte tlačítko **OK**. d Stisknutím tlačítka **a** nebo **b** zvolte možnost LCD kontrast. Stiskněte tlačítko **OK**. **(5)** Stisknutím tlačítka ◀ snižte kontrast nebo stisknutím tlačítka **c** zvyšte kontrast. Stiskněte tlačítko **OK**. 6 Stiskněte tlačítko **Stop/Exit (Stop/Konec)**.

#### <span id="page-6-0"></span>**Nastavení časovače zhasnutí podsvícení 1**

Můžete nastavit dobu, po kterou bude podsvícení LCD displeje zapnuté po přechodu do stavu Připraveno.

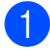

#### a Stiskněte tlačítko **Menu**.

- **2** Stisknutím tlačítka **▲** nebo ▼ zvolte možnost Zaklad.nastav. Stiskněte tlačítko **OK**.
- **63** Stisknutím tlačítka **A** nebo ▼ zvolte možnost Nastaveni LCD. Stiskněte tlačítko **OK**.
- **4** Stisknutím tlačítka **▲** nebo ▼ zvolte možnost Casovac jasu. Stiskněte tlačítko **OK**.
- **6** Stisknutím tlačítka **▲** nebo ▼ vyberte možnost 10Sec., 20Sec., 30Sec. nebo Vyp. Stiskněte tlačítko **OK**.
- **6** Stiskněte tlačítko **Stop/Exit (Stop/Konec)**.

**2**

## <span id="page-7-0"></span>**Zprávy tisku <sup>2</sup>**

## <span id="page-7-1"></span>**Zprávy <sup>2</sup>**

K dispozici jsou následující zprávy:

<span id="page-7-3"></span>■ Napoveda

Seznam nápovědy s pokyny k programování zařízení.

■ Konfigurace

Uvádí seznam nastavení.

- Sit.konfig. (Pouze DCP-J315W) Uvádí seznam síťových nastavení.
- **E** Zprava WLAN (Pouze DCP-J315W) Vytiskne zprávu o připojení k síti WLAN.

## <span id="page-7-2"></span>**Jak vytisknout zprávu <sup>2</sup>**

- **1** Stiskněte tlačítko Menu.
- **2** Stisknutím tlačítka **▲** nebo ▼ zvolte možnost Tisk hlaseni. Stiskněte tlačítko **OK**.
- **3** Stisknutím tlačítka **▲** nebo ▼ zvolte požadovanou zprávu. Stiskněte tlačítko **OK**.
- 4 Stiskněte tlačítko **Mono Start (Start Mono)**.
- **5** Stiskněte tlačítko **Stop/Exit (Stop/Konec)**.

<span id="page-8-0"></span>**3**

## <span id="page-8-1"></span>**Nastavení kopírování <sup>3</sup>**

Nastavení kopírování můžete pro více kopií dočasně změnit.

Zařízení se za minutu vrátí do výchozího nastavení.

Chcete-li změnit nastavení, stisknutím tlačítka **a** nebo **b** procházejte nastavení kopírování. Když je zvýrazněno požadované nastavení, stiskněte tlačítko **OK**.

Po dokončení výběru nastavení stiskněte tlačítko **Mono Start (Start Mono)** nebo **Colour Start (Start Barva)**.

#### **Poznámka**

Některá nastavení, která nejčastěji používáte, můžete uložit tak, že je nastavíte jako výchozí. Tato nastavení zůstanou aktivní, dokud je znovu nezměníte. (Viz *[Nastavení vašich zm](#page-12-2)ěn [jako nové výchozí nastavení](#page-12-2)* na straně 9.)

### <span id="page-8-2"></span>**Zastavení kopírování <sup>3</sup>**

Chcete-li kopírování zastavit, stiskněte tlačítko **Stop/Exit (Stop/Konec)**.

#### <span id="page-8-3"></span>**Změna rychlosti a kvality kopírování <sup>3</sup>**

Můžete zvolit kvalitu kopírování. Tovární nastavení je Normalni.

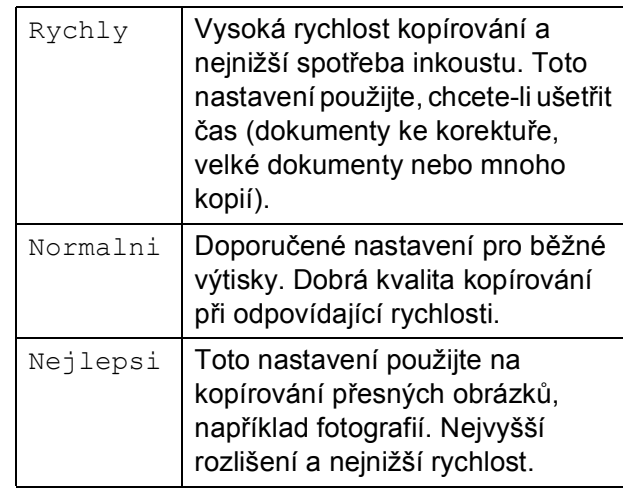

#### 1 Vložte dokument.

- Zadejte požadovaný počet kopií.
- c Stisknutím tlačítka **a** nebo **b** zvolte možnost Kvalita. Stiskněte tlačítko **OK**.
- Stisknutím tlačítka **A** nebo ▼ zvolte Rychly, Normalni nebo Nejlepsi. Stiskněte tlačítko **OK**.
- **b** Pokud nechcete měnit další nastavení, stiskněte tlačítko **Mono Start (Start Mono)** nebo **Colour Start (Start Barva)**.

#### <span id="page-9-0"></span>**Zvětšování nebo zmenšování kopírovaného obrazu <sup>3</sup>**

Můžete vybrat poměr zmenšení nebo zvětšení. Vyberete-li Upravit na str, zařízení upraví velikost automaticky podle nastavené velikosti papíru.

**1** Vložte dokument.

Zadejte požadovaný počet kopií.

- c Stisknutím tlačítka **a** nebo **b** zvolte možnost Zvets./Zmens. Stiskněte tlačítko **OK**.
- 4 Stisknutím tlačítka **▲** nebo ▼ zvolte možnost 100%, Zvetsit, Zmensit, Upravit na str, Rucne (25-400%).

**b** Proveďte jeden z následujících postupů:

- Vyberete-li možnost Zvetsit nebo Zmensit, stiskněte tlačítko **OK** a pomocí tlačítka **a** nebo **b** vyberte požadovaný poměr zvětšení nebo zmenšení. Stiskněte tlačítko **OK** a přejděte ke kroku **®**.
- Vyberte-li možnost Rucne (25-400%), stiskněte tlačítko **OK**. Stisknutím tlačítka **a**, **b**, **d** nebo **c** vyberte číslo a potom opakovaným stisknutím tlačítka **OK** dokončete zadání čísla. Stisknutím **A**, **▼**, **4** nebo ▶ vyberte

0K | a stiskněte **OK**. Přejděte ke kroku $\odot$ .

■ Vyberete-li možnost 100% nebo Upravit na str, stiskněte tlačítko OK. Přejděte ke kroku **@**.

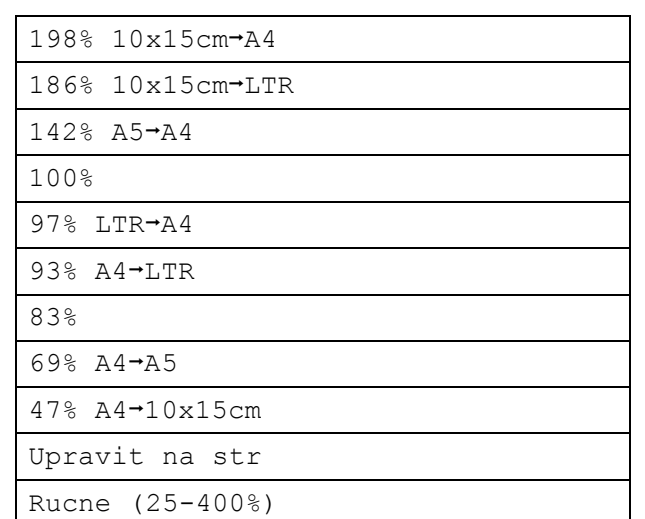

<span id="page-9-1"></span>**6** Pokud nechcete měnit další nastavení, stiskněte tlačítko **Mono Start (Start Mono)** nebo **Colour Start (Start Barva)**.

#### **Poznámka**

- Možnost Soutisk není s funkcí Zvets./Zmens. a Upravit na str k dispozici.
- Možnost Upravit na str nefunguje správně, pokud je dokument na skle skeneru pootočen o více než 3 stupně. Pomocí vodítka dokumentu na levé straně a vpředu umístěte dokument lícem dolů do levého horního rohu skla skeneru.

### <span id="page-10-0"></span>**Pořizování kopií N na 1 nebo plakátu (Rozvržení stránky) <sup>3</sup>**

Funkce kopírování N na 1 napomáhá šetření papíru tím, že umožňuje kopírování dvou či čtyř stránek na jednu stranu výtisku.

Můžete také vytvořit plakát. Když používáte funkci plakátu, zařízení rozdělí dokument na části, pak části zvětší tak, abyste je mohli sestavit do plakátu.

## **DŮLEŽITÉ**

- Ujistěte se, že je velikost papíru nastavena na možnost A4 nebo Letter.
- U možnosti N na 1 a plakát nelze použít nastavení Zvets./Zmens.
- Pokud vytváříte několik barevných kopií, možnost kopírování N na 1 není k dispozici.
- (V) znamená Na výšku a (S) znamená Na šířku.
- Současně můžete vytvářet pouze jednu kopii plakátu.

#### **Poznámka**

Možnost Zvets./Zmens. není s funkcí Soutisk k dispozici.

- **1** Vložte dokument.
	- Zadejte požadovaný počet kopií.
- Stisknutím tlačítka **▲** nebo ▼ zvolte možnost Soutisk. Stiskněte tlačítko **OK**.
- **4** Stisknutím tlačítka **▲** nebo ▼ zvolte  $\text{možnost Vyp.}$  (1na1), 2 na 1 (V), 2 na 1 (S), 4 na 1 (V), 4 na 1 (S) nebo Poster (3x3). Stiskněte tlačítko **OK**.
- Pokud nechcete měnit další nastavení, stisknutím tlačítka **Mono Start (Start Mono)** nebo **Colour Start (Start Barva)** proveďte skenování stránky. Vytváříte-li plakát, zařízení naskenuje stránky a začne tisknout. Přejděte ke kroku **@**.
- <span id="page-10-1"></span>6 Až zařízení naskenuje stránku, stisknutím tlačítka **+** (Ano) naskenujete další stránku.
- <span id="page-10-2"></span>**Z** Umístěte další stránku na sklo skeneru. Stiskněte tlačítko **OK**. Opakujte kroky  $\odot$  a  $\odot$  pro všechny stránky rozvržení.
- 8 Po naskenování všech stránek dokončete úlohu stisknutím tlačítka **-** (Ne).

#### **Poznámka**

Pokud je jako typ papíru pro kopie N na 1 nastaven fotografický papír, zařízení vytiskne obrázky jako při výběru standardního papíru.

**3**

**Umístěte dokument lícem dolů směrem uvedeným níže.**

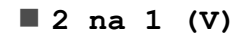

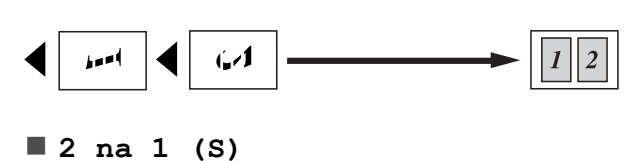

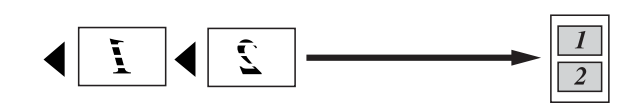

**4 na 1 (V)**

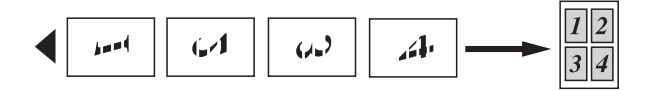

**4 na 1 (S)**

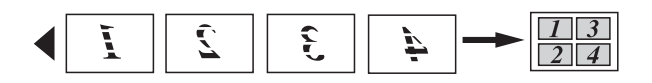

**Poster(3 x 3)**

Můžete vytvořit kopii fotografie velikosti plakátu.

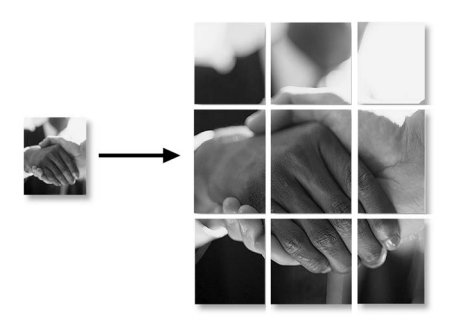

## <span id="page-11-0"></span>**Nastavení Sytost <sup>3</sup>**

Nastavením Sytost lze kopie ztmavit nebo zesvětlit.

- **1** Vložte dokument.
- 2 Zadejte požadovaný počet kopií.
- **3** Stisknutím tlačítka **▲** nebo ▼ zvolte možnost Sytost. Stiskněte tlačítko **OK**.
- **4** Stisknutím tlačítka ◀ nebo ▶ kopii zesvětlíte nebo ztmavíte. Stiskněte tlačítko **OK**.
- **5** Pokud nechcete měnit další nastavení, stiskněte tlačítko **Mono Start (Start Mono)** nebo **Colour Start (Start Barva)**.

#### <span id="page-12-2"></span><span id="page-12-0"></span>**Nastavení vašich změn jako nové výchozí nastavení <sup>3</sup>**

Nastavení možností kopírování Kvalita, Zvets./Zmens., Sytost a Soutisk, která používáte nejčastěji, můžete uložit jako nové výchozí nastavení. Tato nastavení zůstanou aktivní, dokud je znovu nezměníte.

- a Stisknutím tlačítka **a** nebo **b** zvolte nové nastavení. Stiskněte tlačítko **OK**. Opakujte tento krok pro každé nastavení, které chcete změnit.
- **2** Po dokončení posledního nastavení stisknutím tlačítka **a** nebo **b** zvolte možnost Uloz.nov.predv. Stiskněte tlačítko **OK**.
- **k3** Stisknutím tlačítka **+** zvolte možnost Ano.
- Stiskněte tlačítko **Stop/Exit (Stop/Konec)**.

#### <span id="page-12-1"></span>**Obnovení všech možností na tovární nastavení <sup>3</sup>**

Můžete obnovit všechna změněná nastavení kopírování Kvalita, Zvets./Zmens., Sytost a Soutisk zpět na tovární hodnoty.

- a Stisknutím tlačítka **a** nebo **b** zvolte možnost Tovarni nastav. Stiskněte tlačítko **OK**.
- b Stisknutím tlačítka **+** zvolte možnost Ano.

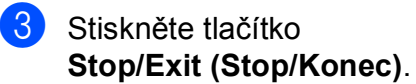

**3**

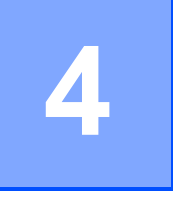

## <span id="page-13-0"></span>**Tisk fotografií z paměñové karty <sup>4</sup>**

## <span id="page-13-1"></span>**Práce s aplikací PhotoCapture Center™ <sup>4</sup>**

#### <span id="page-13-2"></span>**Struktura složek paměñových karet <sup>4</sup>**

Zařízení je navrženo tak, aby bylo kompatibilní se soubory obrázků v moderních digitálních fotoaparátech a paměťových kartách. Seznamte se však s následujícími body, abyste se vyhnuli chybám:

- Soubor s obrázkem musí mít příponu .JPG (jiné přípony, jako například .JPEG, .TIF, .GIF atd., nebudou rozpoznány).
- Přímý tisk z aplikace PhotoCapture Center™ musí být prováděn nezávisle na operacích aplikace PhotoCapture Center™ pomocí počítače. (Současný provoz není možný.)
- Zařízení může číst až 999 souborů na paměťové kartě.
- Soubor DPOF na paměťové kartě musí mít platný formát DPOF. (Viz *[Tisk DPOF](#page-15-2)* [na stran](#page-15-2)ě 12.)

Uvědomte si následující skutečnosti:

- Při tisku rejstříku nebo obrázků vytiskne aplikace PhotoCapture Center™ všechny platné obrázky, i když je jeden nebo více obrázků poškozeno. Poškozené snímky vytištěny nebudou.
- (Uživatelé paměťových karet)

Zařízení je navrženo pro čtení paměťových karet, které byly naformátovány digitálním fotoaparátem.

Když digitální fotoaparát formátuje paměťovou kartu, vytvoří speciální složku, do které kopíruje data obrázků. Pokud potřebujete upravit data obrázků uložená na paměťové kartě pomocí počítače, doporučujeme, abyste neupravovali strukturu složek vytvořenou digitálním fotoaparátem. Při ukládání nových nebo upravených souborů obrázků na paměťovou kartu doporučujeme také použít stejnou složku, kterou používá digitální fotoaparát. Pokud data nejsou uložena do stejné složky, nemusí být zařízení schopné přečíst soubor nebo vytisknout obrázek.

## <span id="page-14-0"></span>**Tisk obrázků <sup>4</sup>**

## <span id="page-14-4"></span><span id="page-14-1"></span>**Tisk rejstříku (miniatury) <sup>4</sup>**

Aplikace PhotoCapture Center™ přiřadí obrázkům čísla (jako např. č. 1, č. 2, č. 3 a tak dále).

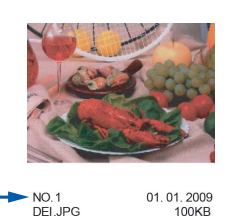

Aplikace PhotoCapture Center™ tato čísla využívá k identifikaci obrázků. Vytištění stránky s miniaturami. Tím zobrazíte všechny obrázky na paměťové kartě.

#### **Poznámka**

Na stránce rejstříku budou správně vytištěny pouze názvy souborů s délkou 8 znaků nebo méně.

- Zkontrolujte, zda jste paměťovou kartu vložili do správného slotu. Stiskněte tlačítko (Fo (**PHOTO CAPTURE (Fotocapture)**).
- b Stisknutím tlačítka **a** nebo **b** zvolte možnost Indexovy tisk. Stiskněte tlačítko **OK**.
- **3** Stisknutím tlačítka **A** nebo ▼ zvolte možnost 6 obr./rad. nebo 5 obr./rad. Stiskněte tlačítko **OK**.

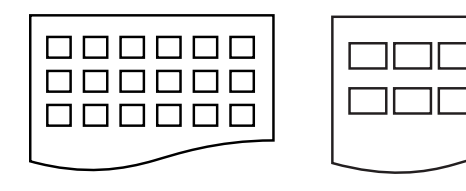

6 obr./rad. 5 obr./rad.

Tisk pro volbu 5 obr./rad. je pomalejší než u volby 6 obr./rad., avšak kvalita je vyšší.

Stisknutím tlačítka **▲** nebo ▼ vyberte nastavení papíru, Typ papiru a Rozmer pap.

Proveďte jeden z následujících postupů:

Vyberete-li možnost Typ papiru, stiskněte tlačítko **OK** a stisknutím tlačítka **a** nebo **b** vyberte typ použitého papíru, Stand.papir, Inkjet papir, Brother BP71, Brother BP61 nebo Dalsi leskle.

Stiskněte tlačítko **OK**.

Vyberete-li možnost Rozmer pap., stiskněte tlačítko **OK** a stisknutím tlačítka **a** nebo **b** vyberte velikost použitého papíru, A4 nebo Letter.

Stiskněte tlačítko **OK**.

- Nechcete-li měnit nastavení papíru, př[e](#page-14-3)jděte ke kroku  $\bigcirc$ .
- <span id="page-14-3"></span>5 Zahajte tisk stisknutím tlačítka **Colour Start (Start Barva)**.

## <span id="page-14-2"></span>**Tisk fotografií <sup>4</sup>**

Dříve než budete moci tisknout jednotlivé obrázky, musíte znát číslo obrázku.

Zkontrolujte, zda jste paměťovou kartu vložili do správného slotu.

Stiskněte tlačítko (na (**PHOTO CAPTURE (Fotocapture)**).

- b Vytiskněte rejstřík. (Viz *[Tisk rejst](#page-14-4)říku [\(miniatury\)](#page-14-4)* na straně 11.)
- c Stisknutím tlačítka **a** nebo **b** zvolte možnost Tisk fotogr. Stiskněte tlačítko **OK**.

<span id="page-15-3"></span>d Opakovaným stisknutím tlačítka **<sup>a</sup>** vyberte z rejstříku (miniatur) číslo obrázku, který chcete vytisknout. Chcete-li vybrat dvouciferné číslo, stisknutím tlačítka b přesuňte kurzor na další číslici. (Například zadáním 1,  $\blacktriangleright$ , 6 nastavíte tisk obrázku č.16.) Stiskněte tlačítko **OK**.

#### **Poznámka**

Stisknutím tlačítka **b** snížíte číslo obrázku.

**b** Opakujte krok **@**, [d](#page-15-3)okud nezadáte všechna čísla obrázků, která chcete vytisknout. (Například zadáním **1**, **OK**, **3**, **OK**, **6**, **OK** vytisknete obrázky č.1, č.3 a č.6.)

#### **Poznámka**

Můžete zadat až 12 znaků (včetně čárek) pro čísla obrázků, které chcete tisknout.

6 Po vybrání všech čísel obrázků stiskněte znovu tlačítko **OK**.

- g Opakovaným stisknutím tlačítka **+** nebo **-** zadejte požadovaný počet kopií.
- 8 Proveďte jeden z následujících postupů:
	- Změňte nastavení tisku. (Viz *[PhotoCapture Center™ nastavení](#page-16-1)  tisku* [na stran](#page-16-1)ě 13.)
	- Pokud nechcete měnit žádná nastavení, stisknutím tlačítka **Colour Start (Start Barva)** spust'te tisk.

### <span id="page-15-0"></span>**Tisk všech fotografií <sup>4</sup>**

Můžete vytisknout všechny fotografie na paměťové kartě.

- Zkontrolujte, zda jste paměťovou kartu vložili do správného slotu. Stiskněte tlačítko (Fo (**PHOTO CAPTURE (Fotocapture)**).
- **2** Stisknutím tlačítka **▲** nebo ▼ zvolte možnost Tisk fotogr.vse. Stiskněte tlačítko **OK**.
- c Opakovaným stisknutím tlačítka **+** nebo **-** zadejte požadovaný počet kopií.
- Proveďte jeden z následujících postupů:
	- Změňte nastavení tisku. (Viz *[PhotoCapture Center™ nastavení](#page-16-1)  tisku* [na stran](#page-16-1)ě 13.)
	- Pokud nechcete měnit žádná nastavení, stisknutím tlačítka **Colour Start (Start Barva)** spust'te tisk.

### <span id="page-15-2"></span><span id="page-15-1"></span>**Tisk DPOF <sup>4</sup>**

DPOF je zkratka pro Digital Print Order Format.

Významní výrobci digitálních fotoaparátů (Canon Inc., Eastman Kodak Company, FUJIFILM Corporation, Panasonic Corporation a Sony Corporation) vytvořili tento standard, aby se usnadnil tisk obrázků z digitálního fotoaparátu.

Pokud digitální fotoaparát podporuje tisk DPOF, budete moci vybrat na displeji digitálního fotoaparátu obrázky a počet kopií, které chcete tisknout.

Pokud do zařízení vložíte paměťovou kartu obsahující informace DPOF, můžete zvolené obrázky snadno vytisknout.

**2** Zkontrolujte, zda jste paměťovou kartu vložili do správného slotu.

Stiskněte tlačítko (na (**PHOTO CAPTURE (Fotocapture)**). Zařízení zobrazí dotaz, zda chcete použít nastavení DPOF.

**2** Stisknutím tlačítka **+** zvolte možnost Ano.

**3** Proveďte jeden z následujících postupů:

- Změňte nastavení tisku. (Viz *[PhotoCapture Center™ nastavení](#page-16-1)  tisku* [na stran](#page-16-1)ě 13.)
- Pokud nechcete měnit žádná nastavení, stisknutím tlačítka **Colour Start (Start Barva)** spust'te tisk.

#### **Poznámka**

Pokud je tiskový příkaz vytvořený ve fotoaparátu poškozen, může dojít k chybě souboru DPOF. Chcete-li problém odstranit, odstraňte a vytvořte nový příkaz tisku pomocí fotoaparátu.

Pokyny k odstranění a novému vytvoření tiskového příkazu naleznete na webových stránkách výrobce fotoaparátu nebo v přiložené dokumentaci.

## <span id="page-16-1"></span><span id="page-16-0"></span>**PhotoCapture Center™ nastavení tisku <sup>4</sup>**

Nastavení tisku můžete pro další výtisk dočasně změnit.

Přístroj se za 3 minuty vrátí do výchozího nastavení.

## **Poznámka**

Některá nastavení tisku, která nejčastěji používáte, můžete uložit tak, že je nastavíte jako výchozí. (Viz *[Nastavení vašich zm](#page-19-4)ěn jako nové [výchozí nastavení](#page-19-4)* na straně 16.)

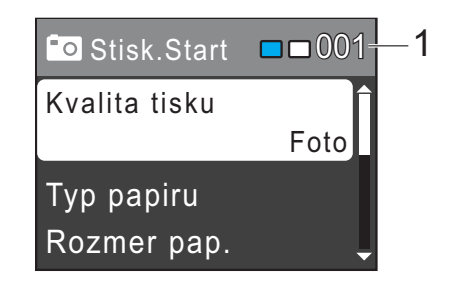

#### **1 Počet výtisků**

(Pro zobrazení fotografií) Zobrazí se celkový počet fotografií, které budou vytisknuty.

(Pro tisk všech fotografií, tisk fotografií) Zobrazí se počet kopií každé fotografie, která bude vytisknuta.

(Pro tisk DPOF) Nic se nezobrazí. **4**

#### <span id="page-17-0"></span>**Kvalita tisku <sup>4</sup>**

- a Stisknutím tlačítka **a** nebo **b** zvolte možnost Kvalita tisku. Stiskněte tlačítko **OK**.
- **b** Stisknutím tlačítka **A** nebo ▼ zvolte možnost Normalni nebo Foto. Stiskněte tlačítko **OK**.
- **3** Pokud nechcete měnit žádná další nastavení, stisknutím tlačítka **Colour Start (Start Barva)** spust'te tisk.

### <span id="page-17-1"></span>**Volby papíru <sup>4</sup>**

#### <span id="page-17-2"></span>**Typ papíru <sup>4</sup>**

- **a Stisknutím tlačítka A nebo ▼ zvolte** možnost Typ papiru. Stiskněte tlačítko **OK**.
- **b** Stisknutím tlačítka **A** nebo ▼ zvolte typ papíru, kterou používáte, Stand.papir, Inkjet papir, Brother BP71, Brother BP61 nebo Dalsi leskle. Stiskněte tlačítko **OK**.
- **3** Pokud nechcete měnit žádná další nastavení, stisknutím tlačítka **Colour Start (Start Barva)** spust'te tisk.

#### **Papír a velikost tisku <sup>4</sup>**

- a Stisknutím tlačítka **a** nebo **b** zvolte možnost Rozmer pap. Stiskněte tlačítko **OK**.
- **b** Stisknutím tlačítka **A** nebo ▼ zvolte formát papíru, který používáte, 10x15cm, 13x18cm, A4 nebo Letter. Stiskněte tlačítko **OK**.
- $\sqrt{3}$  Vyberete-li možnost A4 nebo Letter, stisknutím tlačítka **a** nebo **b** vyberte velikost tisku. Stiskněte tlačítko **OK**.

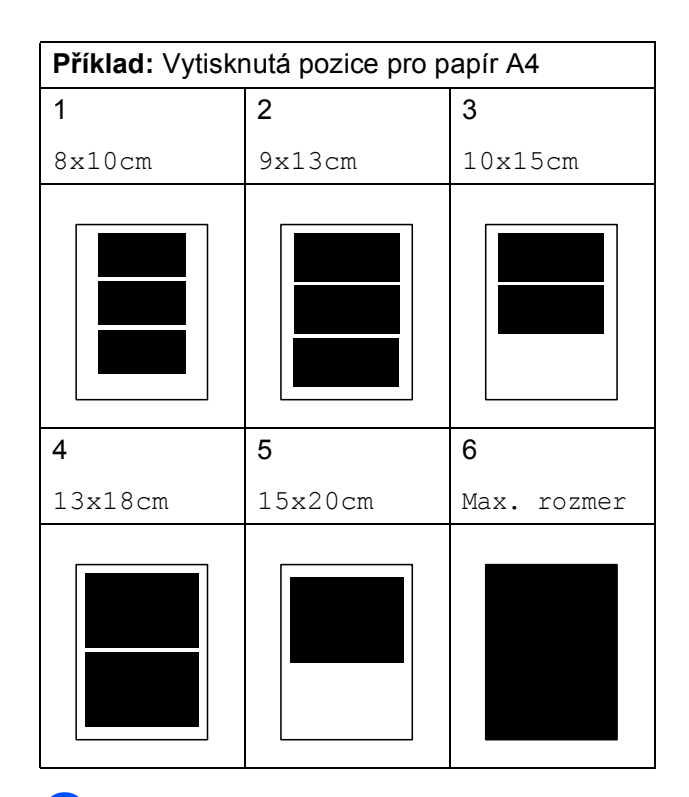

4 Pokud nechcete měnit žádná další nastavení, stisknutím tlačítka **Colour Start (Start Barva)** spust'te tisk.

#### <span id="page-18-0"></span>**Nastavení jasu, kontrastu a barev <sup>4</sup>**

#### <span id="page-18-2"></span>**Jas <sup>4</sup>**

- a Stisknutím tlačítka **a** nebo **b** zvolte možnost Jas. Stiskněte tlačítko **OK**.
- **2** Stisknutím tlačítka  $\triangle$  nebo  $\triangleright$  tisk ztmavíte nebo zesvětlíte. Stiskněte tlačítko **OK**.
- **3** Pokud nechcete měnit žádná další nastavení, stisknutím tlačítka **Colour Start (Start Barva)** spust'te tisk.

#### <span id="page-18-3"></span>**Kontrast <sup>4</sup>**

Můžete zvolit nastavení kontrastu. Zvýšením kontrastu dosáhnete ostřejšího a živějšího vzhledu obrázku.

- a Stisknutím tlačítka **a** nebo **b** zvolte možnost Kontrast. Stiskněte tlačítko **OK**.
- Stisknutím tlačítka **◀** nebo ▶ změňte kontrast. Stiskněte tlačítko **OK**.
- **3** Pokud nechcete měnit žádná další nastavení, stisknutím tlačítka **Colour Start (Start Barva)** spust'te tisk.

### <span id="page-18-1"></span>**Výřez <sup>4</sup>**

Pokud je fotografie příliš dlouhá či široká a přesahuje dostupný prostor zvoleného rozvržení, bude část obrázku automaticky oříznuta.

Tovární nastavení je Zap. Pokud chcete tisknout celý obrázek, přepněte toto nastavení na možnost Vyp. Když nastavíte Vyrez na Vyp., rovněž nastavte Bez okraju na Vyp. (Viz *[Tisk bez](#page-19-5)  ohraničení* [na stran](#page-19-5)ě 16.)

- **a Stisknutím tlačítka ▲ nebo ▼ zvolte** možnost Vyrez. Stiskněte tlačítko **OK**.
- b Stisknutím tlačítka **a** nebo **b** zvolte možnost Vyp. (nebo Zap.). Stiskněte tlačítko **OK**.
- **3** Pokud nechcete měnit žádná další nastavení, stisknutím tlačítka **Colour Start (Start Barva)** spust'te tisk.

#### **Vyrez: Zap. <sup>4</sup>**

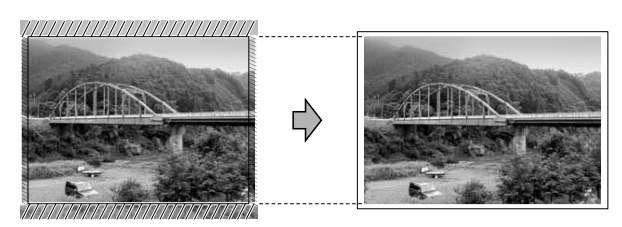

**Vyrez: Vyp. <sup>4</sup>**

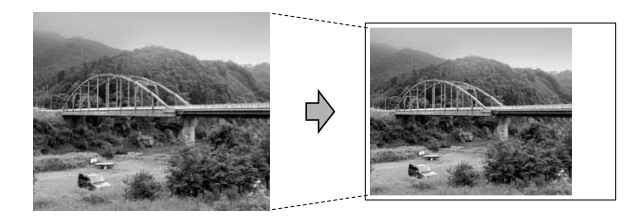

#### <span id="page-19-5"></span><span id="page-19-0"></span>**Tisk bez ohraničení <sup>4</sup>**

Tato funkce rozšiřuje potisknutelnou oblast k okrajům papíru. Čas tisku bude poněkud delší.

- **4** Stisknutím tlačítka **▲** nebo ▼ zvolte možnost Bez okraju. Stiskněte tlačítko **OK**.
- **Stisknutím tlačítka ▲ nebo ▼ zvolte** možnost Vyp. (nebo Zap.). Stiskněte tlačítko **OK**.
- **3** Pokud nechcete měnit žádná další nastavení, stisknutím tlačítka **Colour Start (Start Barva)** spust'te tisk.

#### <span id="page-19-1"></span>**Tisk data <sup>4</sup>**

Pokud je datum obsaženo v datech fotografie, lze je vytisknout. Datum bude vytištěno v pravém dolním rohu. Pokud data neobsahují informaci o kalendářním datu, nelze tuto funkci použít.

- a Stisknutím tlačítka **a** nebo **b** zvolte možnost Tisk data. Stiskněte tlačítko **OK**.
- b Stisknutím tlačítka **a** nebo **b** zvolte možnost Zap. (nebo Vyp.). Stiskněte tlačítko **OK**.
- **3** Pokud nechcete měnit žádná další nastavení, stisknutím tlačítka **Colour Start (Start Barva)** spust'te tisk.
- **Poznámka**

Nastavení DPOF ve fotoaparátu musí být vypnuto, používáte-li funkci Tisk data.

#### <span id="page-19-4"></span><span id="page-19-2"></span>**Nastavení vašich změn jako nové výchozí nastavení <sup>4</sup>**

Některá nastavení tisku, která nejčastěji používáte, můžete uložit tak, že je nastavíte jako výchozí. Tato nastavení zůstanou aktivní, dokud je znovu nezměníte.

- a Stisknutím tlačítka **a** nebo **b** zvolte nové nastavení. Stiskněte tlačítko **OK**. Opakujte tento krok pro každé nastavení, které chcete změnit.
- **2** Po dokončení posledního nastavení stisknutím tlačítka **a** nebo **b** zvolte možnost Uloz.nov.predv. Stiskněte tlačítko **OK**.
- **63** Stisknutím tlačítka **+** zvolte možnost Ano.
- 4 Stiskněte tlačítko **Stop/Exit (Stop/Konec)**.

#### <span id="page-19-3"></span>**Obnovení všech možností na tovární nastavení <sup>4</sup>**

## Změněná nastavení PhotoCapture

Kvalita tisku, Typ papiru, Rozmer pap., Jas, Kontrast, Vyrez, Bez okraju a Tisk data můžete obnovit na tovární nastavení.

- **4** Stisknutím tlačítka **▲** nebo ▼ zvolte možnost Tovarni nastav. Stiskněte tlačítko **OK**.
- **2** Stisknutím tlačítka **+** zvolte možnost Ano.

**3** Stiskněte tlačítko **Stop/Exit (Stop/Konec)**.

## <span id="page-20-0"></span>**Skenování na paměñovou kartu <sup>4</sup>**

### <span id="page-20-1"></span>**Jak nastavit nové výchozí hodnoty <sup>4</sup>**

Nastavení Skenování na média (Kvalita a Typ souboru), která používáte nejčastěji, můžete uložit jako výchozí nastavení. Tato nastavení zůstanou aktivní, dokud je znovu nezměníte.

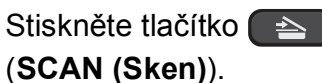

- **2** Stisknutím tlačítka **▲** nebo ▼ zvolte možnost Sken do media. Stiskněte tlačítko **OK**.
- **63** Stisknutím tlačítka **A** nebo ▼ zvolte možnost Uloz.nov.predv. Stiskněte tlačítko **OK**.
- d Stisknutím tlačítka **+** zvolte možnost Ano.
	- Stiskněte tlačítko **Stop/Exit (Stop/Konec)**.

## <span id="page-20-2"></span>**Jak obnovit tovární nastavení <sup>4</sup>**

Změněná nastavení Skenování na média (Kvalita a Typ souboru) můžete obnovit na tovární nastavení.

- **1** Stiskněte tlačítko  $\blacktriangle$ (**SCAN (Sken)**).
- **2** Stisknutím tlačítka **▲** nebo ▼ zvolte možnost Sken do media. Stiskněte tlačítko **OK**.
- **3** Stisknutím tlačítka **▲** nebo ▼ zvolte možnost Tovarni nastav. Stiskněte tlačítko **OK**.
- d Stisknutím tlačítka **+** zvolte možnost Ano.

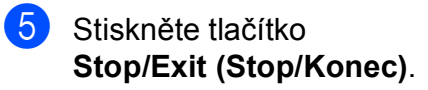

**A**

## <span id="page-21-0"></span>**Běžná údržba <sup>A</sup>**

## <span id="page-21-1"></span>**Čištění a kontrola zařízení <sup>A</sup>**

## <span id="page-21-2"></span>**Čištění vnější části zařízení <sup>A</sup>**

## **DŮLEŽITÉ**

- Používejte neutrální čisticí prostředky. Čištění těkavými tekutinami, jako je ředidlo nebo benzin, poškodí vnější povrch zařízení.
- NEPOUŽÍVEJTE čisticí materiály, které obsahují čpavek.
- K odstraňování nečistot z ovládacího panelu NEPOUŽÍVEJTE izopropylalkohol. Může způsobit popraskání panelu.

#### **Čistěte vnější části zařízení následujícím způsobem: <sup>A</sup>**

a Vysuňte zásobník papíru (1) zcela ze zařízení.

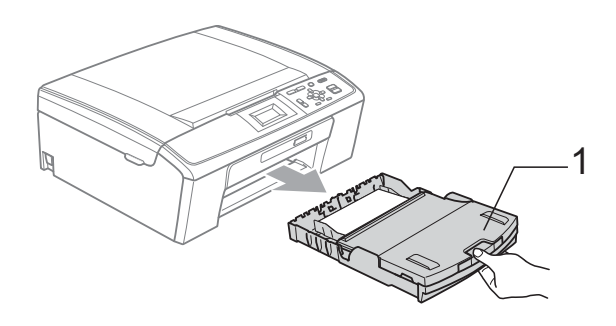

b Otřete vnější části zařízení *suchým*, jemným hadříkem nepouštějícím vlákna, abyste odstranili prach.

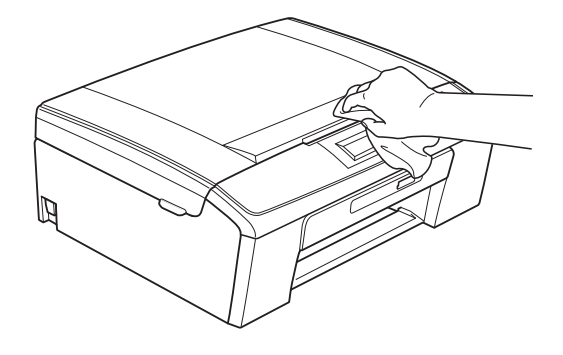

- **3** Zvedněte výstupní kryt zásobníku papíru a odstraňte vše, co uvízlo uvnitř zásobníku papíru.
- 4 Otřete vnitřní a vnější část zásobníku papíru *suchým*, jemným hadříkem nepouštějícím vlákna, abyste odstranili prach.

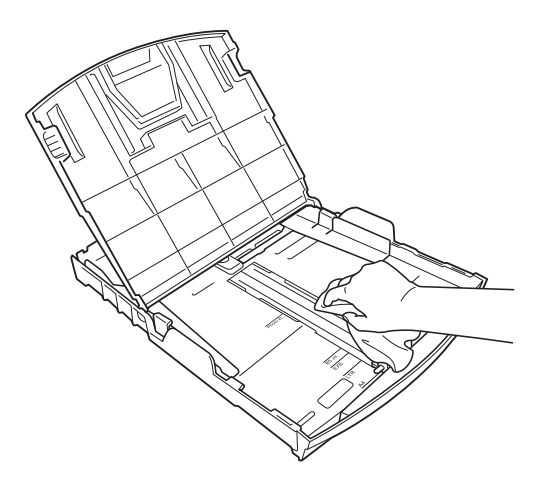

**5** Zavřete kryt výstupního zásobníku papíru a pevně zasuňte zásobník papíru zpět do zařízení.

**A**

## <span id="page-22-0"></span>**Čištění tiskového válce <sup>A</sup>**

## **UPOZORNĚNÍ**

Než začnete s čištěním tiskového válce (1), odpojte zařízení z elektrické zásuvky.

- **1** Zvedejte kryt skeneru, dokud nezůstane ukotven v otevřené pozici.
- **2** Vyčistěte tiskový válec (1) a přilehlé okolí a utřete částečky inkoustu *suchým*, jemným hadříkem nepouštějícím vlákna.

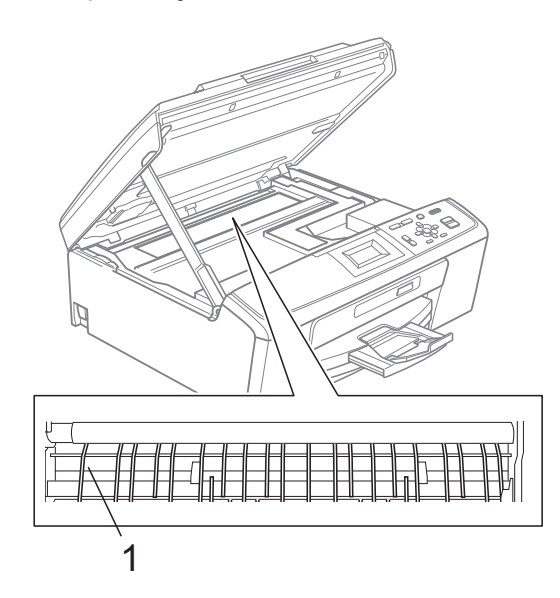

#### <span id="page-22-1"></span>**Kontrola objemu inkoustu**

Ačkoli se na displeji LCD zobrazí ikona objemu inkoustu, můžete pomocí tlačítka **Menu** zobrazit velký graf, který zobrazuje inkoust zbývající v každé kazetě.

- **1** Stiskněte tlačítko Menu.
- **2** Stisknutím tlačítka **▲** nebo ▼ zvolte možnost Spravce ink.

Stiskněte tlačítko **OK**.

- **8** Stisknutím tlačítka **▲** nebo ▼ zvolte možnost Mnozstvi ink. Stiskněte tlačítko **OK**. Displej LCD zobrazuje množství inkoustu.
- Stiskněte tlačítko **Stop/Exit (Stop/Konec)**.

#### *A* Poznámka

Množství inkoustu můžete zkontrolovat z počítače. (Viz *Tisk* pro operační systém Windows® nebo *Tisk a faxování* pro operační systém Macintosh v *Příručce uživatele programů*.)

## <span id="page-23-0"></span>**Balení a přeprava zařízení <sup>A</sup>**

Při přepravě zařízení použijte obalové materiály, které jste obdrželi se zařízením. Při správném balení zařízení postupujte podle níže uvedených kroků. Na poškození zařízení během přepravy se nevztahuje záruka.

## **DŮLEŽITÉ**

Po dokončení tiskové úlohy je nezbytné nechat zařízení "zaparkovat" tiskovou hlavu. Pozorně naslouchejte, až v zařízení ustane veškerý mechanický hluk, a potom je odpojte. Neponecháte-li zařízení zaparkovat tiskovou hlavu, může dojít k problémům s tiskem a k možnému poškození tiskové hlavy.

- **1** Otevřete kryt inkoustových kazet.
- **2** Vviměte všechny čtyři inkoustové kazety. Stisknutím páčky pro uvolnění uvolněte každou kazetu. (Viz *Výměna inkoustových kazet* v *dodatku A* v *Základní příručce uživatele*.)
- **3** Nasaďte zelenou ochrannou krytku a poté zavřete kryt kazety.

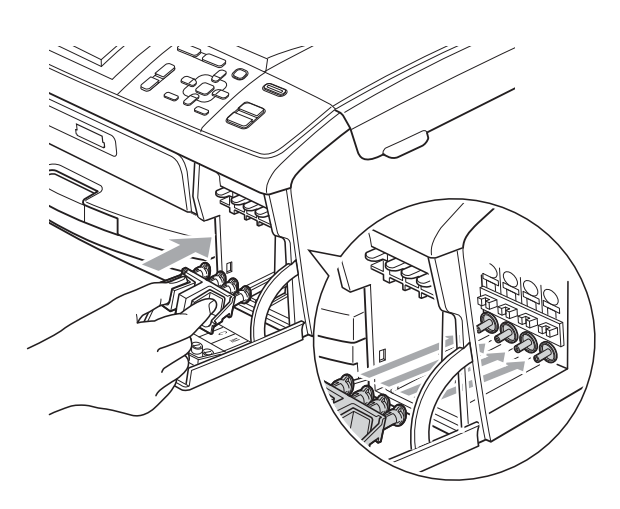

## **DŮLEŽITÉ**

• Ujistěte se, že úchytky po obou stranách zelené krytky (1) zacvakly na své místo (2).

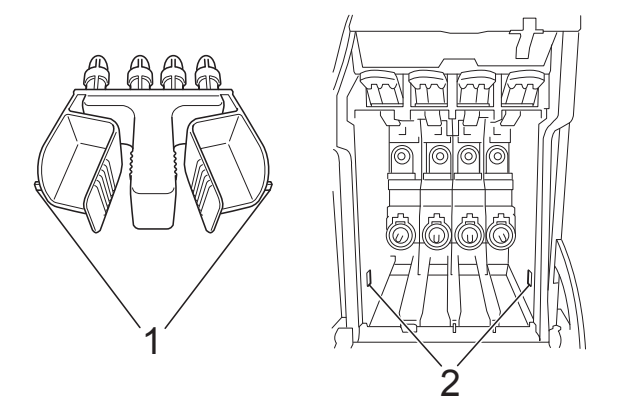

• Nemáte-li k dispozici zelené ochranné krytky, před převážením NEVYJÍMEJTE inkoustové kazety ze zařízení. Zařízení lze převážet buď s nasazenými zelenými ochrannými krytkami, nebo s vloženými inkoustovými kazetami. V případě převážení bez krytek může dojít k poškození zařízení, na které se nebude vztahovat záruka.

**A**

4 Zvedněte přední část zařízení a zahákněte dlouhý konec (1) zelené ochranné části do otvoru ve tvaru T ve spodní části zařízení. Zatlačte rozdvojený konec (2) na horní část zásobníku papíru.

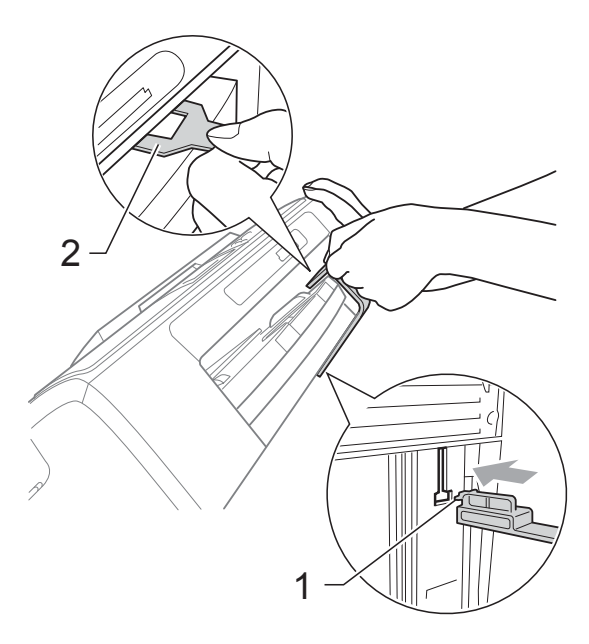

- **6** Odpojte zařízení z elektrické zásuvky.
- **6** Oběma rukama uchopte zařízení za plastové výstupky na obou stranách zařízení a zvedejte kryt skeneru, dokud se bezpečně neukotví v otevřené poloze. Je-li k zařízení připojen kabel rozhraní, odpojte jej.
- $\overline{7}$  Nadzvedněte kryt skeneru ( $\textcircled{1}$ ), abyste uvolnili zámek. Opatrně zatlačte podpěru krytu skeneru směrem dolů (2) a zavřete kryt skeneru (3).

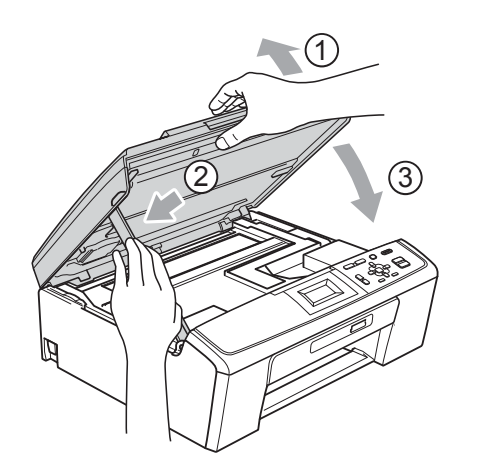

8 Zabalte zařízení do obalu.

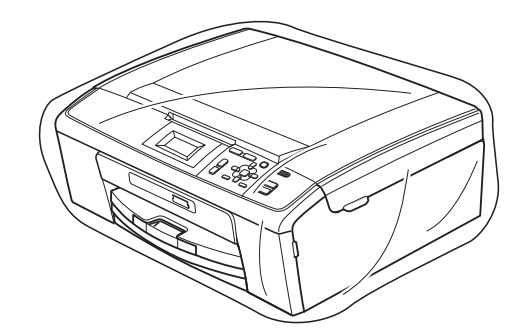

**9** Umístěte zařízení a tiskové materiály do původní krabice společně s původním balicím materiálem podle obrázku. Nebalte do krabice použité inkoustové kazety.

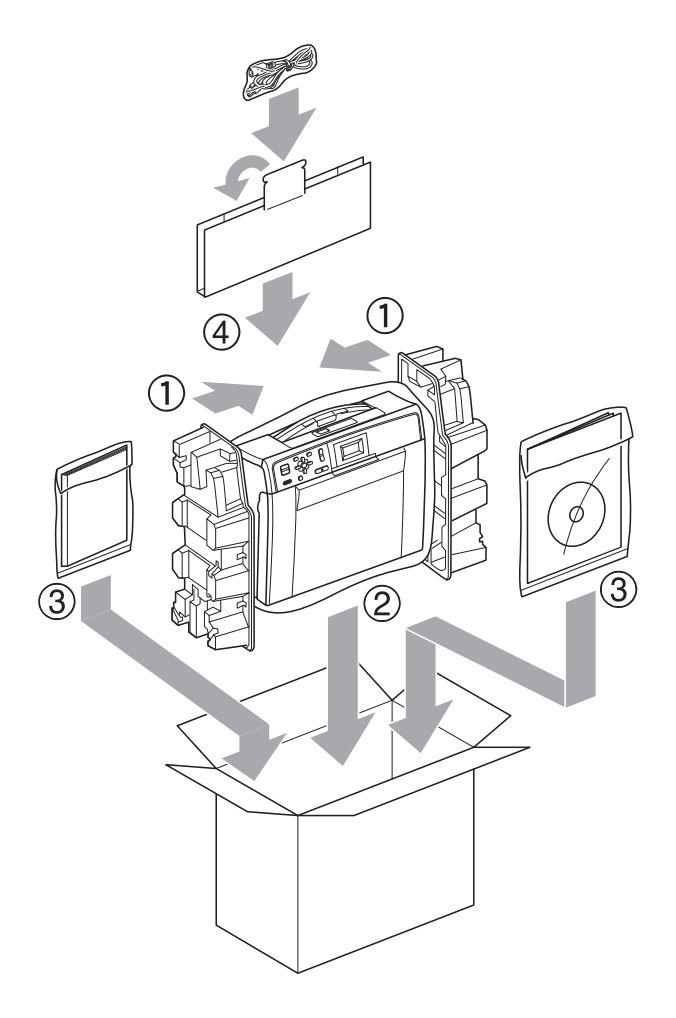

**10** Zavřete krabici a přelepte ji páskou.

<span id="page-25-0"></span>**B Glosář <sup>B</sup>**

Toto je zevrubný popis vlastností a pojmů, které se vyskytují v příručkách Brother. Platnost těchto vlastností závisí na modelu, který jste si zakoupili.

#### **Dočasná nastavení**

Můžete vybrat určité volby pro každé kopírování bez změny výchozích nastavení.

#### **Innobella™**

Innobella™ je řada originálních spotřebních materiálů nabízených společností Brother. Abyste získali nejkvalitnější výsledky, společnost Brother doporučuje použití inkoustu a papíru Innobella™.

#### **Jas**

Změna jasu celý obrázek zesvětlí nebo ztmaví.

#### **Kontrast**

Nastavení pro kompenzaci tmavých nebo světlých dokumentů, které dělá kopie tmavých dokumentů světlejší a světlé dokumenty tmavší.

#### **LCD (Displej z tekutých krystalů)**

Displej LCD na zařízení, který během programování zobrazuje interaktivní hlášení.

#### **PhotoCapture Center™**

Umožňuje tisknout digitální fotografie z digitálního fotoaparátu při vysokém rozlišení ve fotografické kvalitě.

#### **Režim nabídky**

Režim programování pro změnu nastavení zařízení.

#### **Seznam nápovědy**

Výtisk kompletní tabulky nabídky, který můžete použít k programování zařízení, když s sebou nemáte Podrobnou příručku uživatele.

#### **Skenování**

Proces odesílání elektronického obrázku papírového dokumentu do počítače.

#### **Skenování na média**

Naskenování černobílého nebo barevného dokumentu na paměťovou kartu. Černobílé obrázky mohou být ve formátu TIFF nebo PDF a barevné obrázky mohou být ve formátu PDF nebo JPEG.

#### **Stupně šedé**

Odstíny šedé jsou k dispozici při kopírovaní a skenování.

#### **Sytost**

Změna sytosti celý obrázek zesvětlí nebo ztmaví.

#### **Uživatelská nastavení**

Tištěná zpráva, která zobrazuje aktuální nastavení zařízení.

#### **Zpráva sítě WLAN**

Tištěná zpráva, která zobrazuje výsledky připojení k síti WLAN.

## **Rejstřík C**

### <span id="page-26-0"></span>**A**

Apple Macintosh

Viz Příručka uživatele programů.

#### **B**

Balení a přeprava zařízení [.......................20](#page-23-0)

#### **C**

**ControlCenter** 

Viz Příručka uživatele programů.

## **Č**

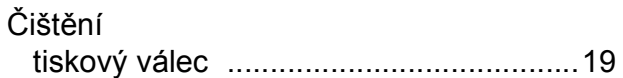

#### **D**

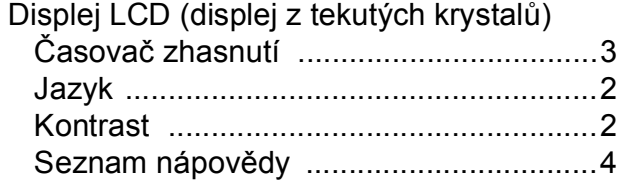

#### **I**

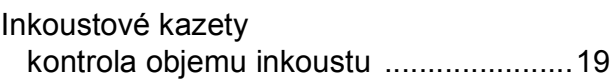

### **K**

#### Kopírování kvalita [......................................................5](#page-8-3) nastavení nových výchozích hodnot [.......9](#page-12-0) obnovení továrních nastavení [.................9](#page-12-1) rozvržení stránky (N na 1, plakát) [...........7](#page-10-0) sytost [......................................................8](#page-11-0) zvětšování/zmenšování [..........................6](#page-9-0)

#### **M**

#### Macintosh

Viz Příručka uživatele programů.

### **O**

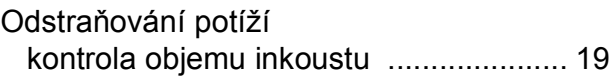

#### **P**

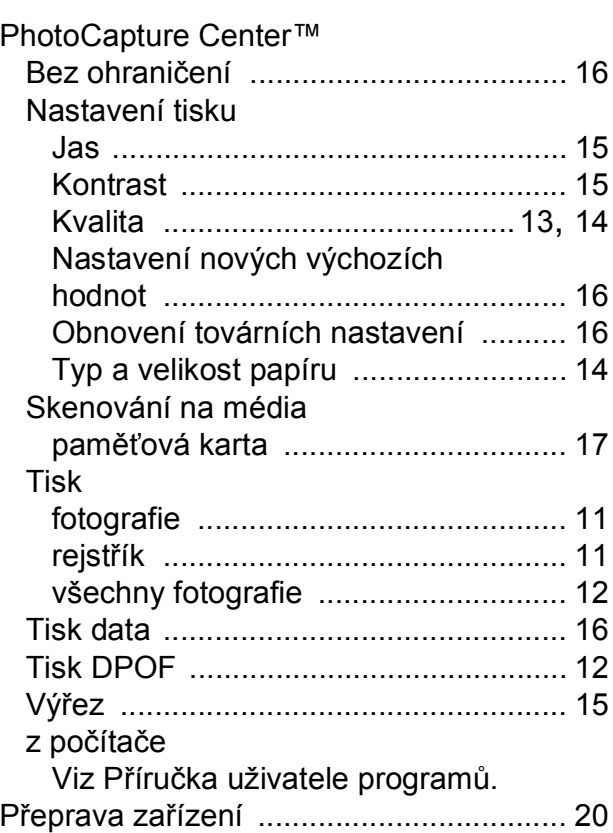

### **R**

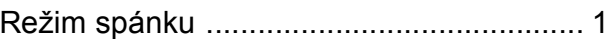

#### **S**

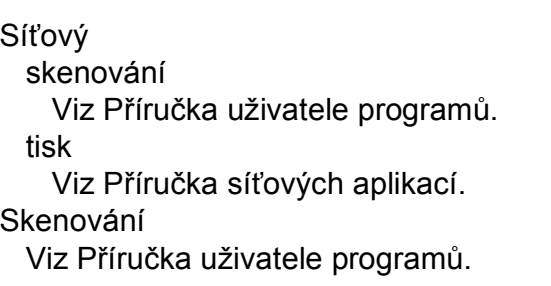

### **T**

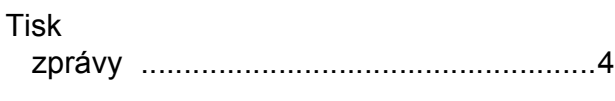

## **U**

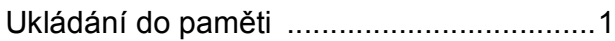

## **V**

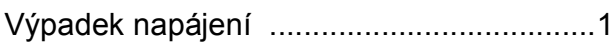

#### **W**

Windows®

Viz Příručka uživatele programů.

## **Z**

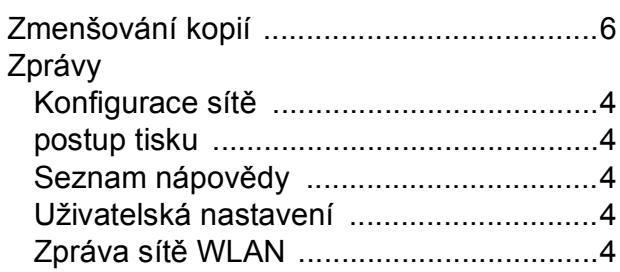

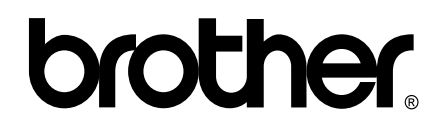

#### **Navštivte naše internetové stránky <http://www.brother.com>**

Používání tohoto zařízení bylo schváleno pouze pro zemi, ve které bylo zakoupeno. Místní distributoři společnosti Brother nebo jejich prodejci poskytnou podporu pouze pro zařízení, která byla zakoupena v zemích, kde sídlí.